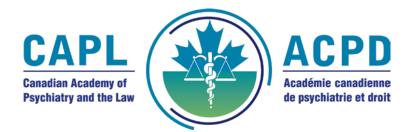

## Renewing Your Membership Online: A Step-by-Step Guide

Thank you for choosing the convenience of renewing your CAPL membership online. Please follow these simple steps to ensure a smooth and hassle-free renewal process:

## Step 1: Set-up a Password (Please skip Step 1 if you remember your password.)

- 1. <u>Navigate to the members' section of our website by clicking here.</u>
- 2. Click on the "Forgot your password" option.
- 3. Enter your membership number in the designated field. If you do not know your membership number, it can be found on your email.
- 4. You should receive an email, to the email address we have on file, to complete this step. Click on the link in the email to set-up your password.

If you do not already have an email on file with CAPL, contact us at 1-800 267-1555, ext. 223 or at <u>membership@cpa-apc.org</u>.

## Step 2: Sign In

- 5. <u>Return to the members' section of our website by clicking here.</u>
- 6. Enter your membership number and the newly created password.
- 7. Click on the login or sign-in button to access the online members' portal.

## **Step 3: Complete Renewal Form and Payment**

- 8. Complete the renewal form by validating/updating your contact details and providing required information as necessary. Please note that you must provide us with at least one contact address.
- 9. Enter your Visa or Mastercard information and complete a secure transaction via Moneris
- 10. After successful renewal and payment, you should receive a confirmation message.
- 11. Check your email for a confirmation receipt.

If you encounter any issues during the renewal process, or have any questions or comments about CAPL, please contact membership services at (613) 234-2815 or (800) 267-1555, ext. 231, or email <u>membership@cpa-apc.org</u>. Thank you for your continued support and membership with us.